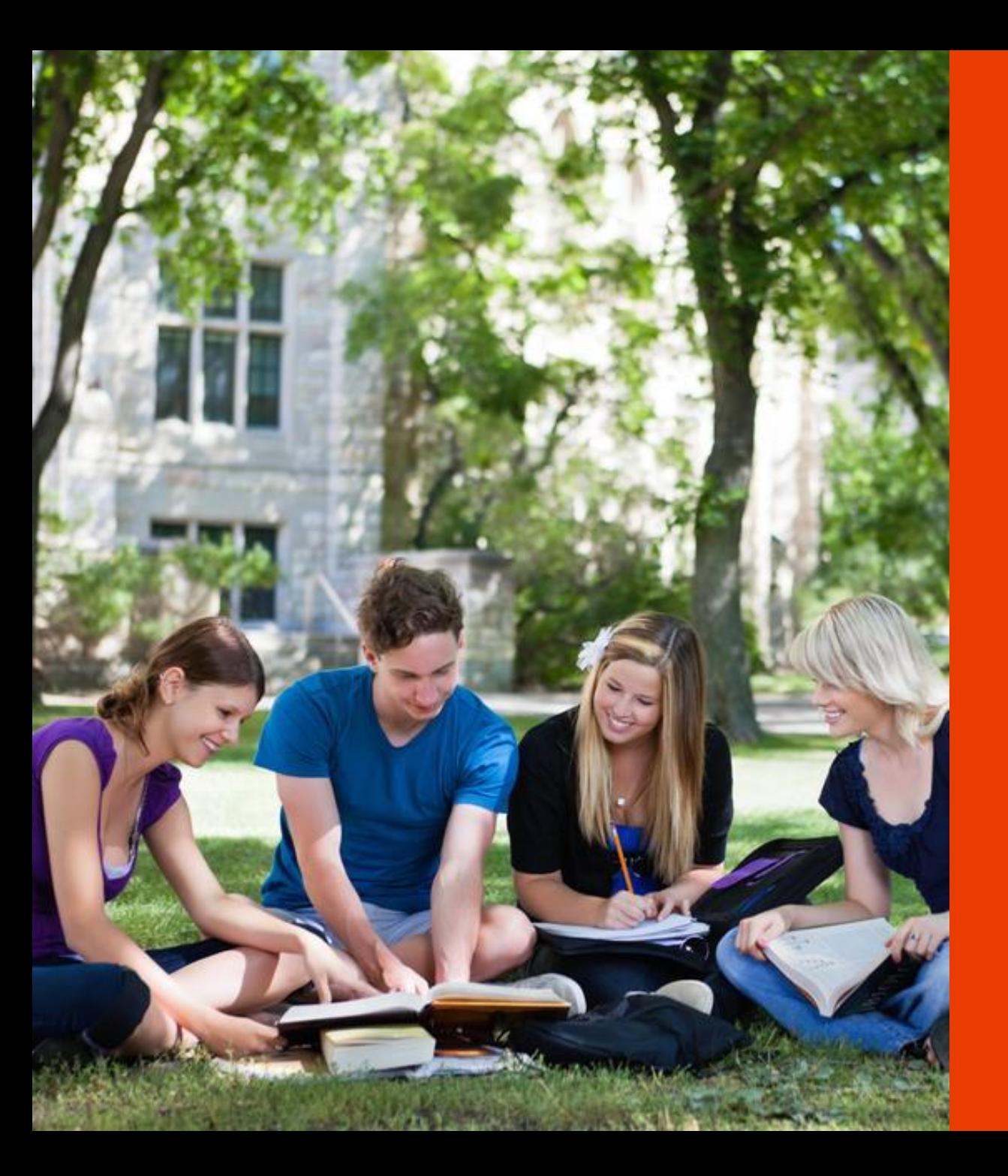

# Office 365 ProPlus Installation

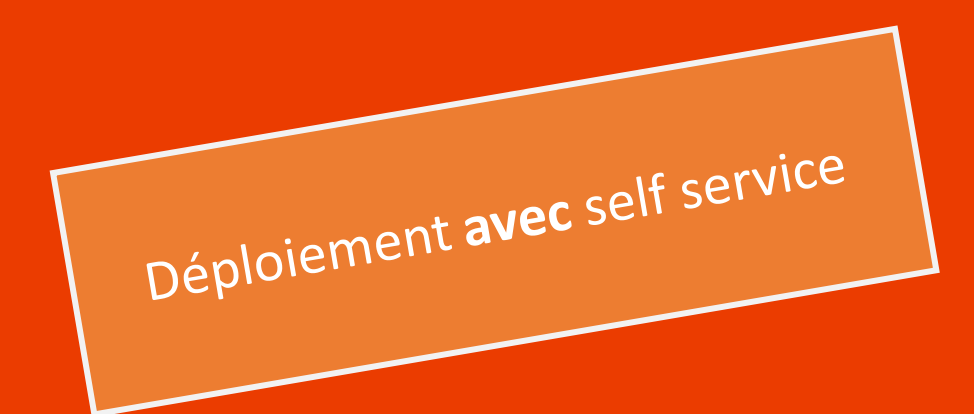

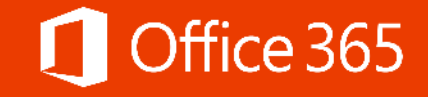

## Office 365

# Office pour l'éducation

Laissez libre cours à la création, à l'expression, à la collaboration : faites des merveilles en classe et en dehors avec Office 365.

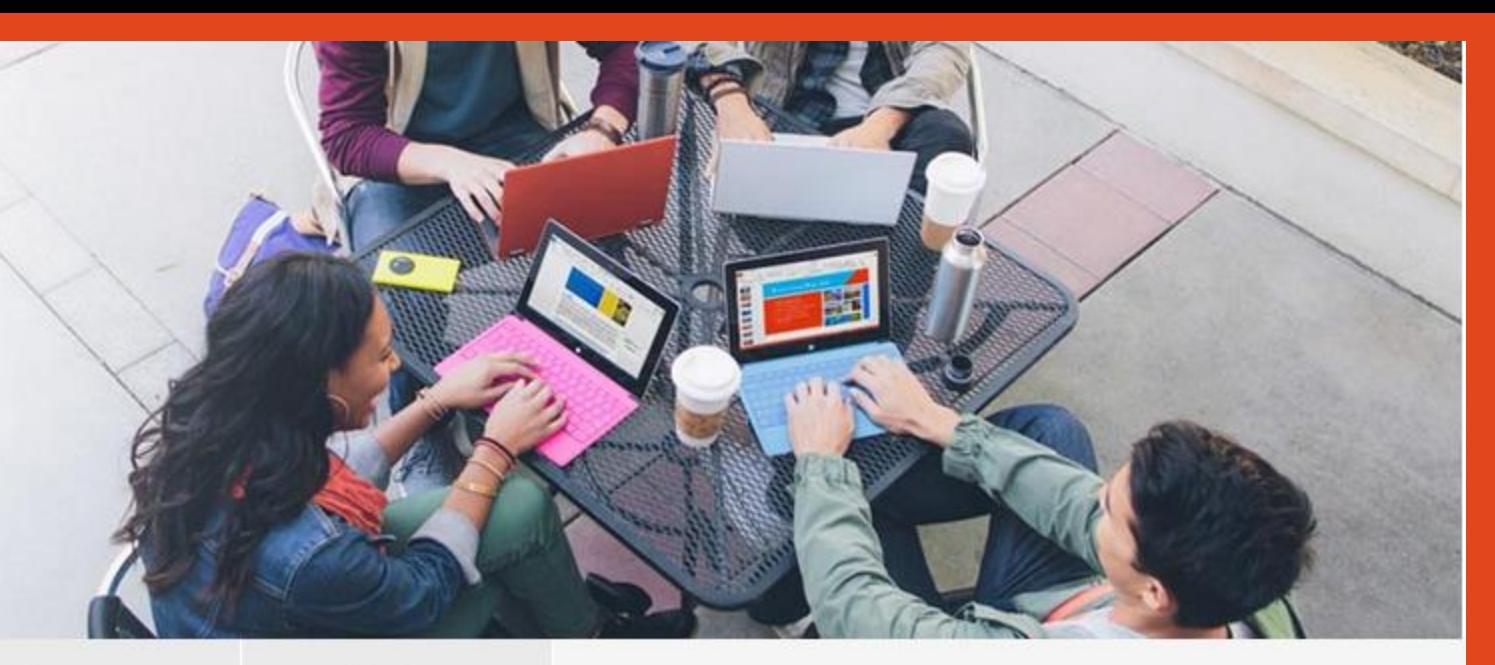

Étudiants

Enseignants

Écoles

### Votre école vous fournit Office gratuitement

Office 365 Éducation pour les étudiants est gratuit pour les étudiants inscrits dans les écoles éligibles. Il est possible d'installer Office sur 5 ordinateurs PC ou Mac, ainsi que sur des appareils mobiles tels que les tablettes Android, iPad® et Windows.

### Découvrez si vous êtes éligible

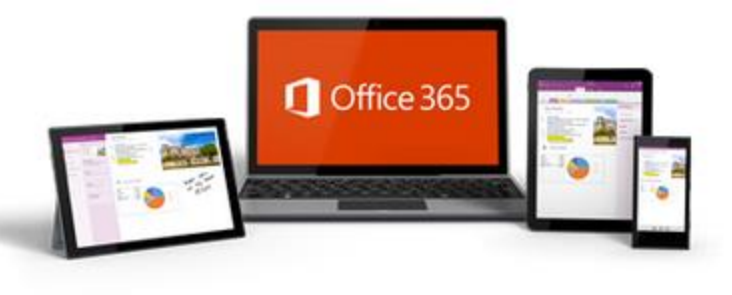

Connectez-vous sur le site www.office.com/GetOffice365 et cliquez sur le bouton « Découvrez sur vous êtes éligible »

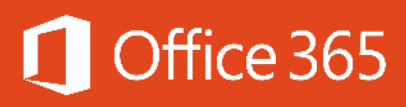

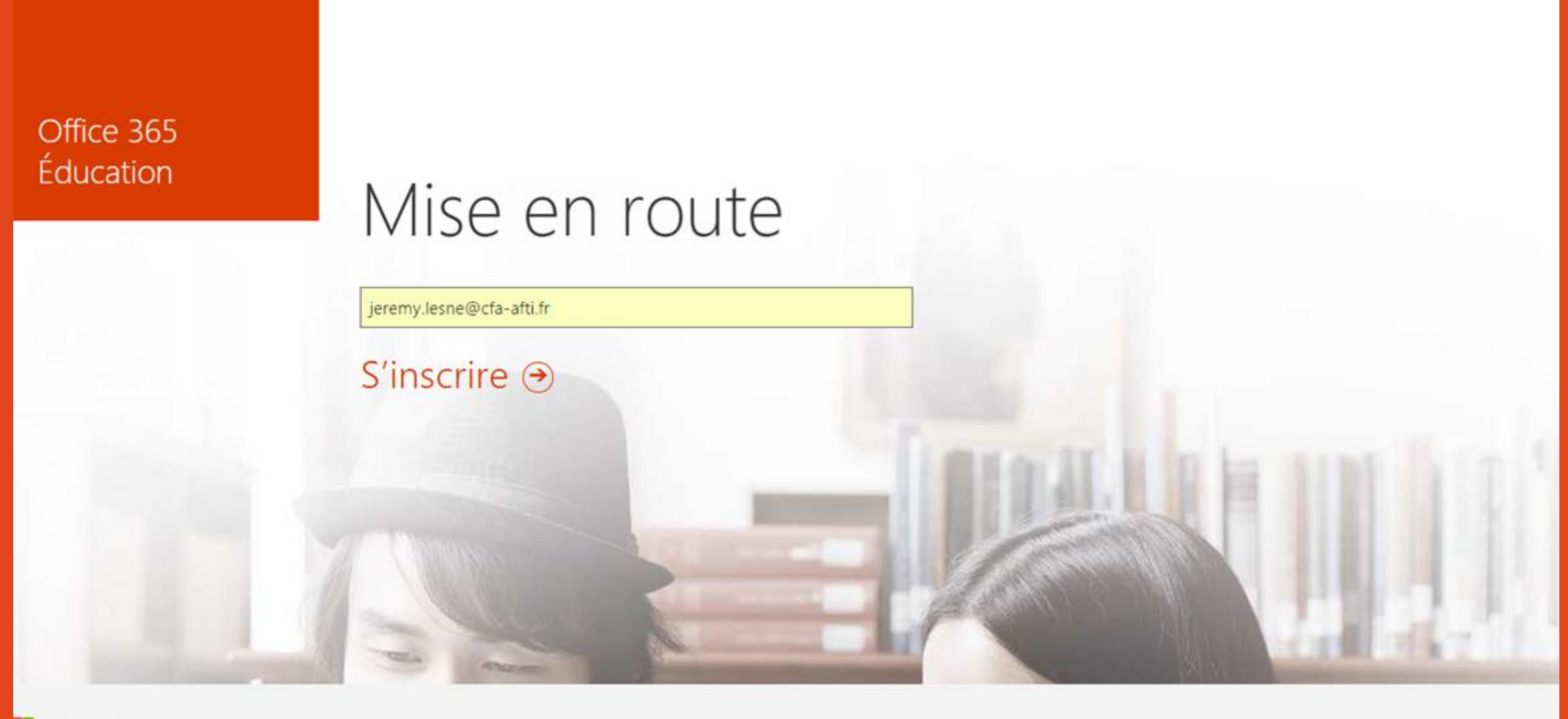

Microsoft

Renseignez votre adresse courriel. Exemple jeremy.lesne@ecole.fr et cliquez sur « S'inscrire »

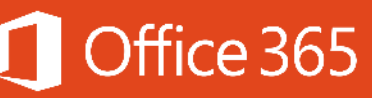

# Parfait! Consultez votre messagerie

Pour terminer votre inscription, cliquez sur le lien figurant dans le message que vous avez reçu de la part de Office 365.

Vous n'avez pas reçu le message ? Vérifiez qu'il ne se trouve pas dans votre dossier Courrier indésirable ou renvoyez-le

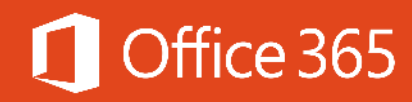

Connectez-vous à votre messagerie électronique de votre établissement.

Constatez la réception du courriel de confirmation et cliquez sur le lien pour terminer votre inscription

### Office 365

# Terminer de s'inscrire pour Office<br>365 Éducation

Nous avons recu une demande de jeremy.lesne@cfa-afti.fr pour s'inscrire pour Office 365 **Education.** 

Pour terminer votre inscription, cliquez sur ce lien :

### Terminez votre inscription pour Office 365 Éducation

Ou copiez et collez le lien suivant dans votre navigateur : https://portal.office.com/Start/Confirm?Token=lwT6nWxAcumqwsUQtbzFdwGcGWc2V6E7GLFACY 8eAh5vtWkuMf6cuC%2f99NBzQZXFhqpBHXqn0kish5JVr9LWAUOzZjn2Gxf9JtXdN8xJ%2fXVRkqvl4 wuwotsNN4apeLBHW9NmOuzfaaAkV0O%2biYsYNF%2bmbmhpGq6mmPil1%2f2JAyQ%3d&cultu re=fr-FR&sku=e82ae690-a2d5-4d76-8d30-7c6e01e6022e&ru=https://portal.office.com/

Vous n'avez pas essayé de vous inscrire pour Office 365 Éducation ? Pas de souci. Vous pouvez ignorer cet e-mail. La demande sera annulée automatiquement.

Merci. L'équipe Microsoft Office 365

Si vous êtes un client Microsoft et aue vous souhaitez définir vos préférences de contact pour les autres communications, cliquez ici.

Ce message provient d'une adresse de messagerie non contrôlée. Merci de ne pas y répondre. Confidentialité | Informations légales

Microsoft Corporation | One Microsoft Way, Redmond, WA 98052-6399

**Microsoft** 

ice 365

**Modifier** 

# Une dernière chose...

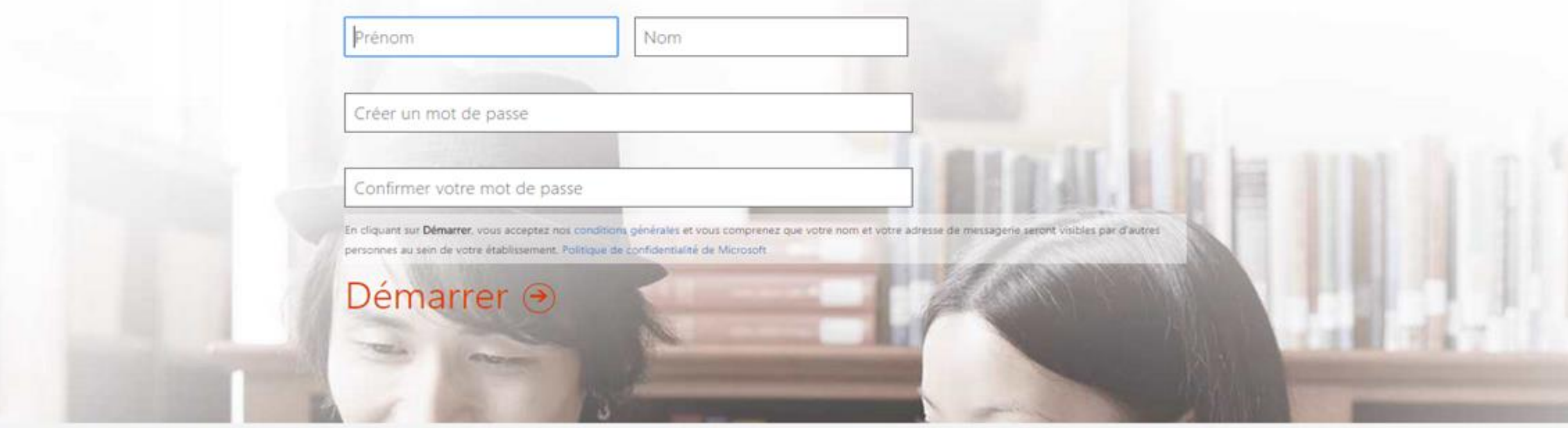

Microsoft

Dernière ligne droite de pré-configuration, remplissez le formulaire d'identification

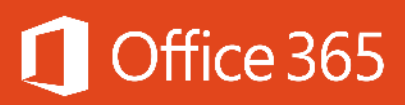

### Libérez vos idées.

### Installer Office sur votre PC

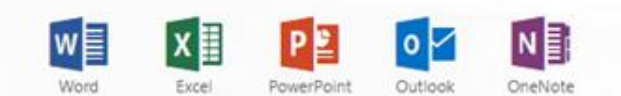

Vous utilisez un Mac ? Connectez-vous à Office 365 sur votre ordinateur pour procéder à l'installation.

Vous utilisez un smartphone ou une tablette ? Obtenir Office sur vos appareils Découvrez comment configurer la messagerie et les applications Office 365 sur votre appareil

### Collaborer avec Office Online

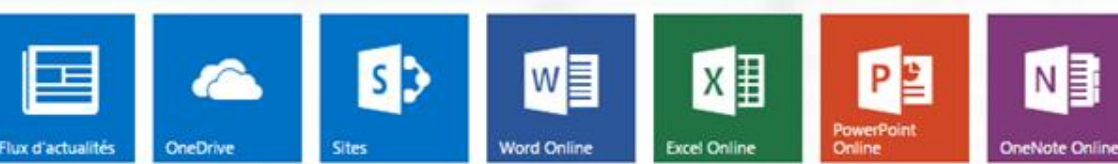

#### Langue : français Modifier

@ Utiliser Bing comme moteur de recherche D Utiliser MSN comme page d'accueil du navigateur Applicable à Internet Explorer, Firefox, Chrome et Safari

#### Installer maintenant

Résoudre les problèmes d'installation

Vous êtes maintenant connecté(e) sur la plateforme Office 365. et pouvez télécharger la suite Microsoft Office

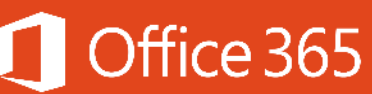

# **INSTALLATION**

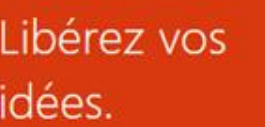

### Installer Office sur votre PC

Outlook

Vous utilisez un Mac ? Connectez-vous à Office 365 sur votre ordinateur pour procéder à l'installation.

Vous utilisez un smartphone ou une tablette ? Obtenir Office sur vos appareils Découvrez comment configurer la messagerie et les applications Office 365 sur votre appareil

### Collaborer avec Office Online

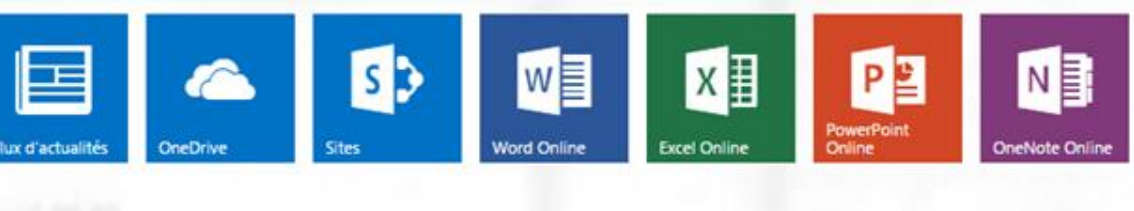

#### Langue : français Modifier

**2** Utiliser Bing comme moteur de recherche

D Utiliser MSN comme page d'accueil du navigateur Applicable à Internet Explorer, Firefox, Chrome et Safari

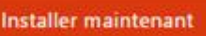

Résoudre les problèmes d'installation

Lorsque vous êtes connecté sur la page d'accueil de la plateforme, vous avez la possibilité de cliquer sur le bouton Orange « Installez maintenant ». Cette action entraine le téléchargement de l'installateur (setup) de la suite logicielle. Exécutez-le pour lancer l'installation

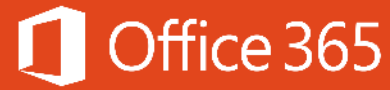

# **Activer Office**

Pour activer Office, entrez l'adresse de messagerie associée à votre abonnement Office.

Tapez votre adresse de messagerie

### Suivant

Veuillez entrer une clé de produit à la place Lorsque vous vous connectez, vos documents et paramètres sont en ligne. Plus d'infos | Déclaration de confidentialité

## Connexion

ID d'utilisateur :

jeremy.lesne@cfa-afti.fr

Mot de passe:

..........

Maintenir la connexion

Se connecter

Vous ne parvenez pas à accéder à votre compte ?

© 2012 Microsoft Corporation Confidentialité | Informations légales

Renseignez votre adresse courriel puis votre mot de passe associé

×

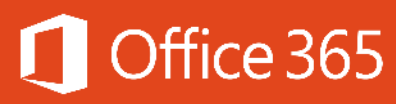

# Choisissez votre produit

Nous avons trouvé les produits suivants pour jeremy.lesne@cfaafti.fr:

Microsoft Office 365 ProPlus  $\bullet$ Utilisation de 0 installations sur 5

○ Microsoft Office 365 ProPlus (2) Utilisation de 0 installations sur 5

Voulez-vous changer de compte?

Continuer

 $\mathbf x$ 

Choisissez Microsoft Office 365 ProPlus pour une installation sur PC/MAC et Microsoft Office 365 ProPlus pour une installation (2) pour périphériques mobiles et tablettes

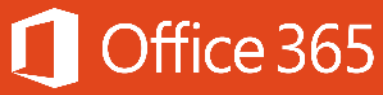

## **1** Office

# Commençons par le début.

### · Utiliser les paramètres recommandés

Envoyez-nous des informations sur votre utilisation et les performances des logiciels Office afin de participer à l'amélioration de votre expérience Microsoft.

### ○ Non merci

Plus d'infos

Ce produit inclut également les mises à jour automatiques. En savoir plus

En cliquant sur Accepter, vous déclarez accepter le contrat de licence Microsoft Office. Afficher le contrat

Accepter

 $\times$ 

Utilisez les paramètres recommandés et suivez le wizard d'installation En fonction de votre accès internet, la durée de l'installation peut varier

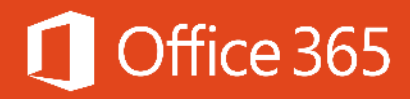

# Office 365 Pro Plus - Le meilleur d'Office

Vous avez maintenant la suite Microsoft Office d'installée sur votre périphérique. Toutes les applications Office, **installées en local, toujours disponibles**, même déconnecté.

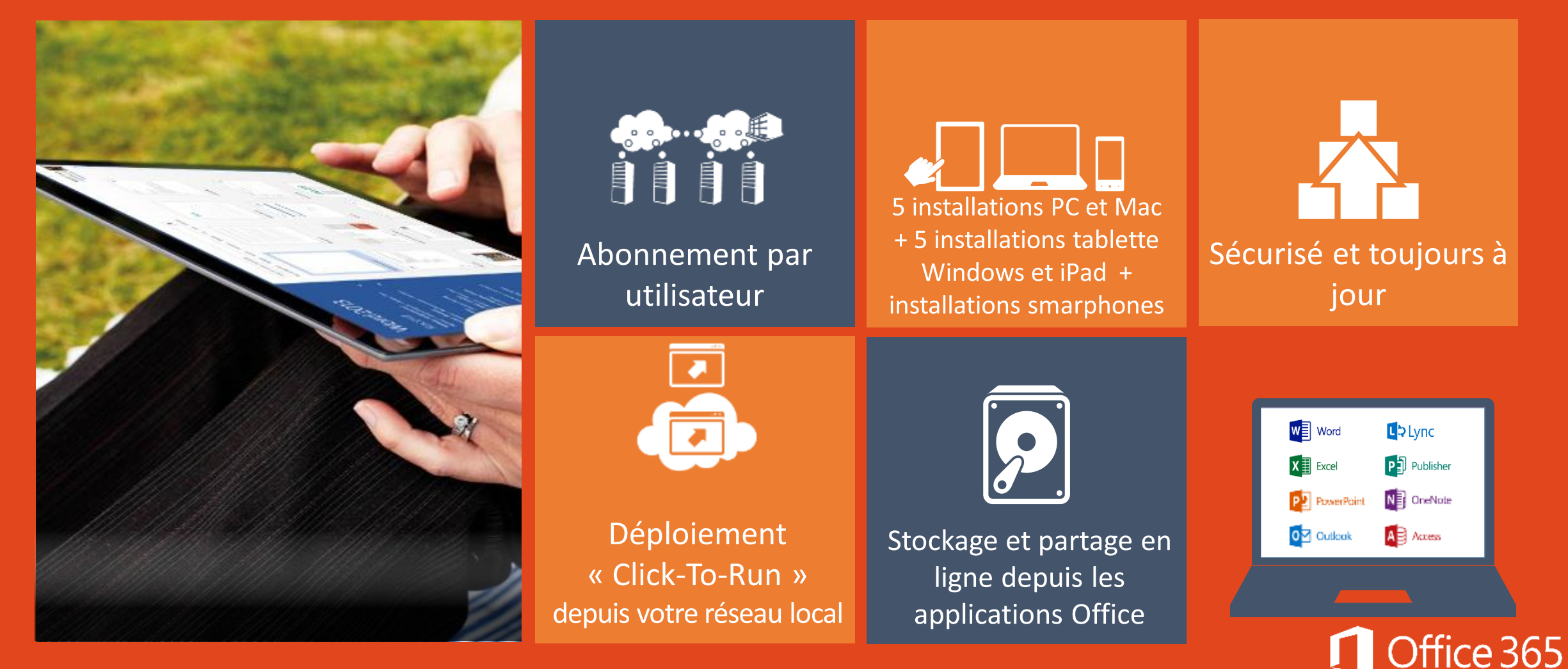

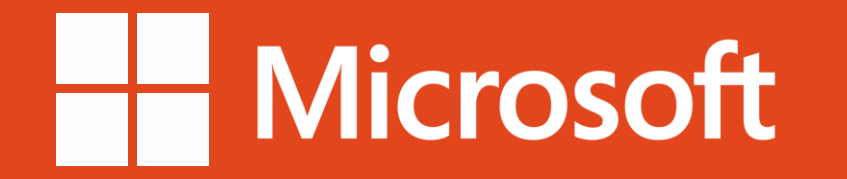

© 2014 Microsoft Corporation. All rights reserved. Microsoft, Windows, and other product names are or may be registered trademarks and/or trademarks in the U.S. and/or other countries.

The information herein is for informational purposes only and represents the current view of Microsoft Corporation as of the date of this presentation. Because Microsoft must respond to changing market conditions, it shoul part of Microsoft, and Microsoft cannot quarantee the accuracy of any information provided after the date of this presentation. MICROSOFT MAKES NO WARRANTIES, EXPRESS, IMPLIED OR STATUTORY, AS TO THE INFORMATION IN THIS PR